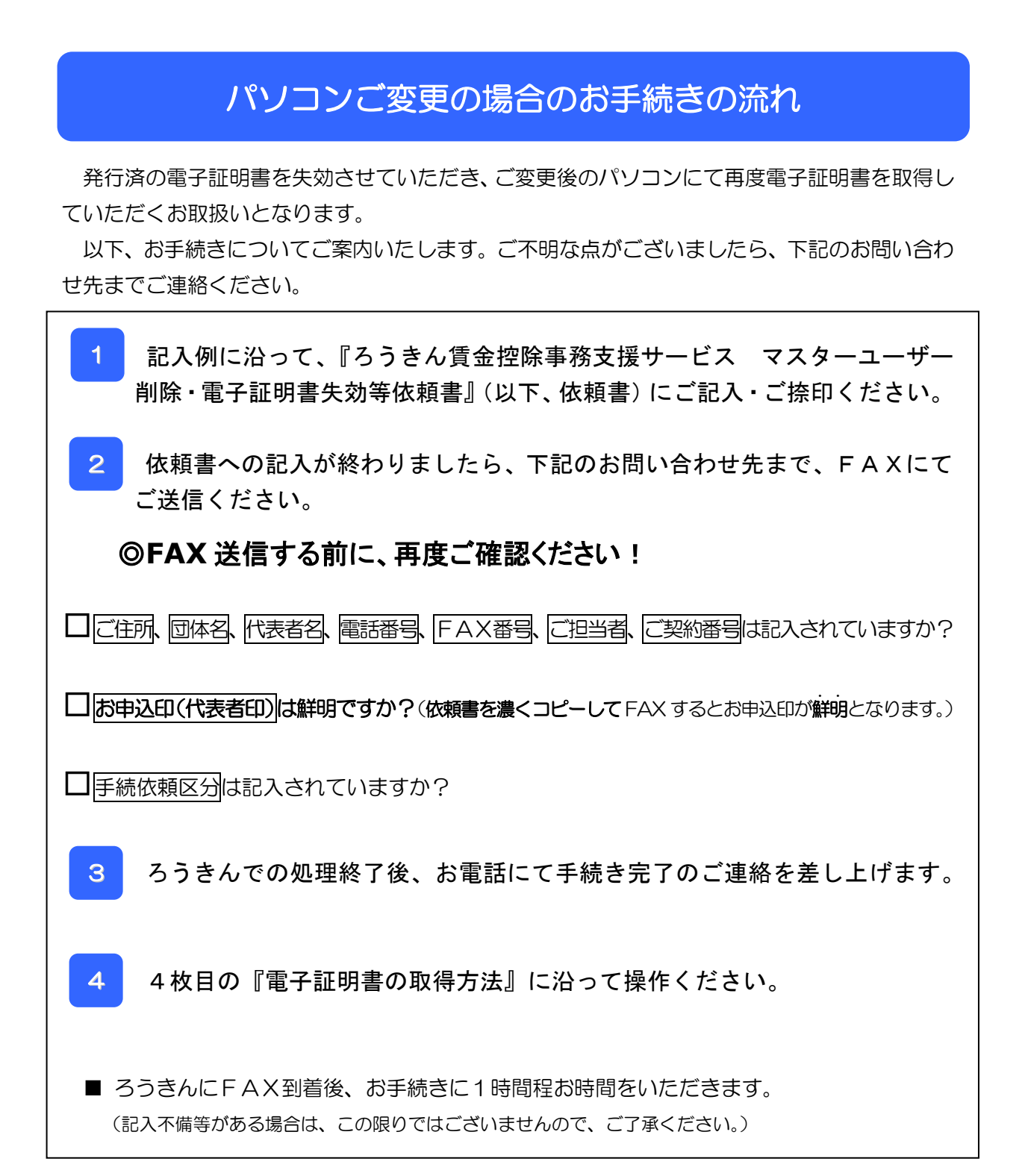

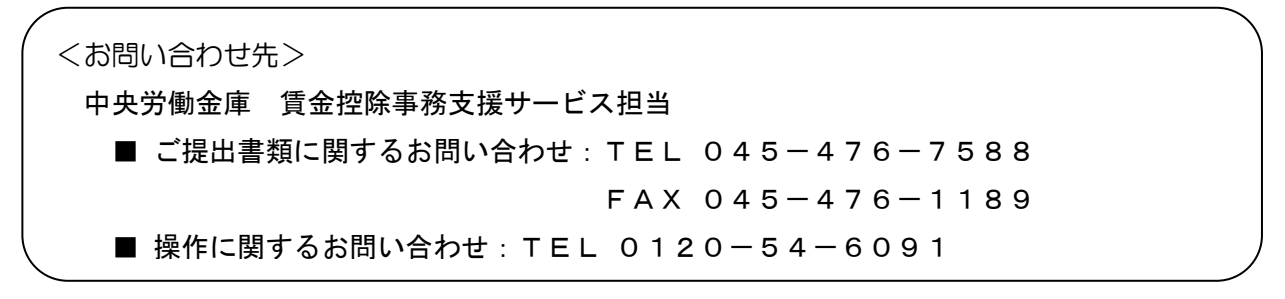

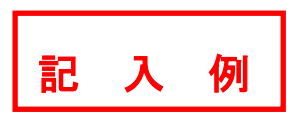

ろうきん賃金控除事務支援サービス マスターユーザー削除・電子証明書失効等依頼書

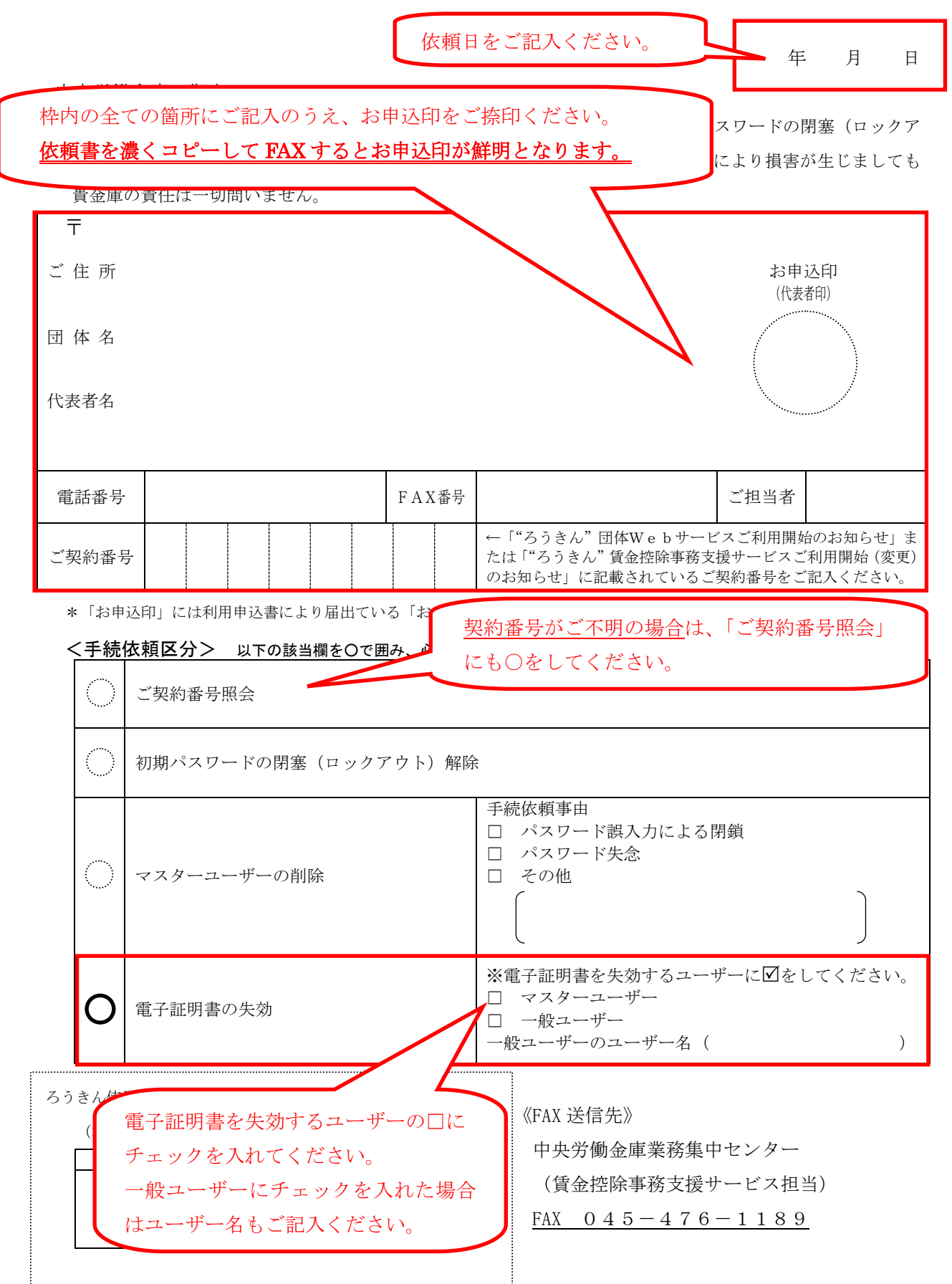

ろうきん賃金控除事務支援サービス マスターユーザー削除・電子証明書失効等依頼書

年 月 日

#### 中央労働金庫 御中

標記の件につき下記のとおり手続きを依頼します。なお、契約番号照会·初期パスワードの閉塞(ロックア ウト)解除・マスターユーザーの削除ならびに電子証明書失効につきまして、これにより損害が生じましても 貴金庫の責任は一切問いません。

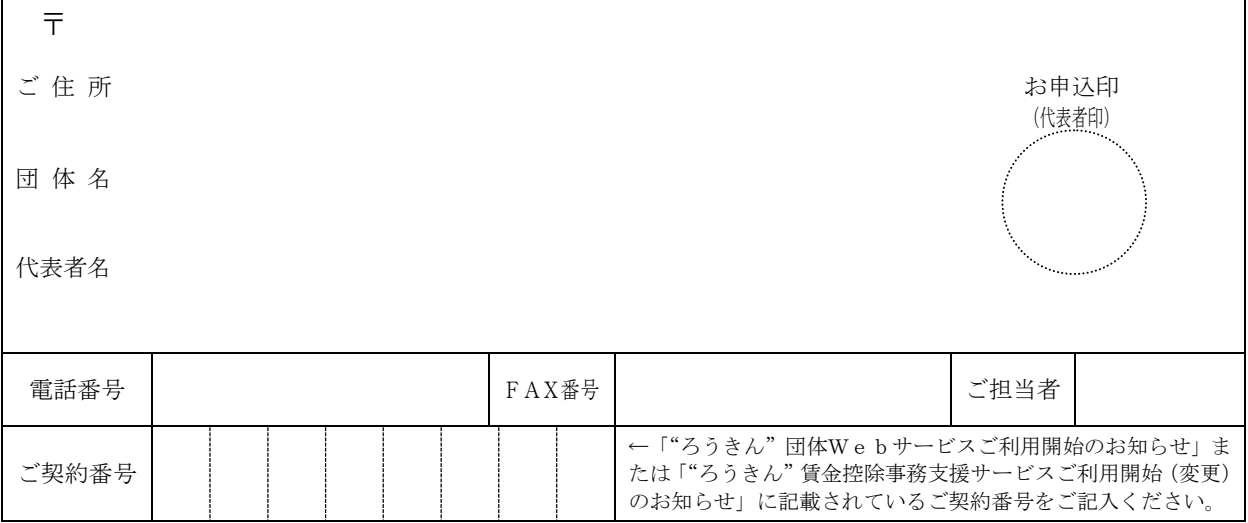

\*「お申込印」には利用申込書により届出ている「お申込印」と同じ印鑑を押してください。

#### <手続依頼区分> 以下の該当欄を○で囲み、必要事項をご記入ください。

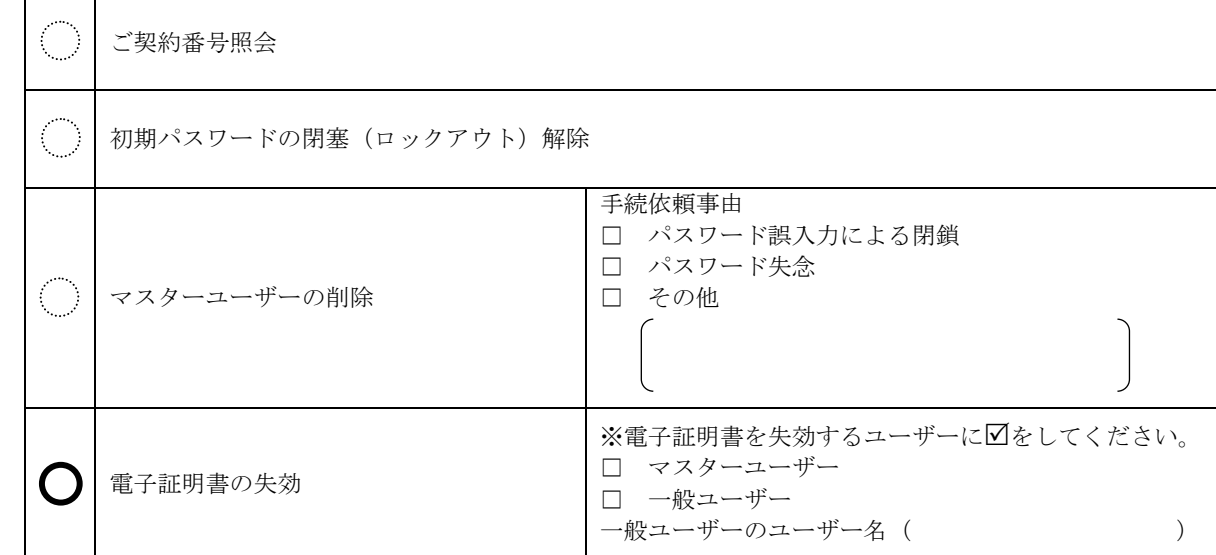

ろうきん使用欄

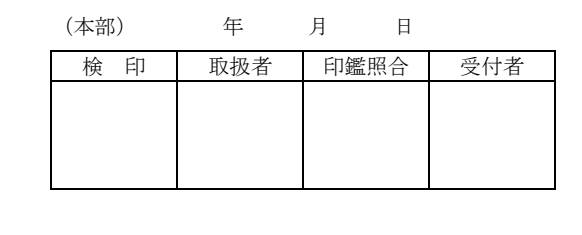

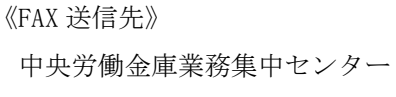

(賃金控除事務支援サービス担当)

FAX  $045 - 476 - 1189$ 

52T-T3004 (2014.01)(解約時廃棄)

電子証明書の取得方法(賃金控除事務支援サービス)

※ろうきんからの手続き完了の連絡があった後に以下の作業を行ってください。

1. 従来の電子証明書の確認(削除)

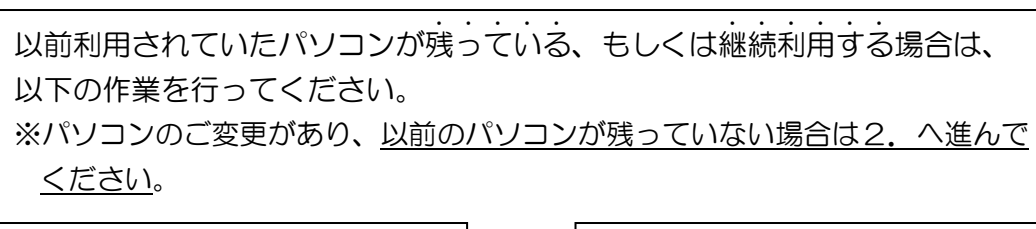

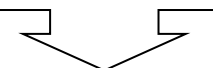

次の手順で従来の「電子証明書」の確認(削除)を行ってください。

①従来、賃金控除事務支援サービスを利用していたパソコンの画面左下[Windows アイコン] をクリック → [Windows システムツール]をクリック → [コントロールパネル]をク リック → [インターネットオプション]をクリック

②[コンテンツ]タブをクリック → [証明書]ボタンをクリック → [個人]タブをクリッ ク

 ③[個人]タブの一覧から、今まで利用していた電子証明書(発行先の前半部分がご自身の「ユ ーザーID」で発行者が「Rokin-KW CA」となっているもの)を選択 → [削除]ボタンをク リックして削除。

※上記の電子証明書が存在しない場合は2.へ進んでください。

#### 2.今後、賃金控除事務支援サービスを利用するパソコンへの電子証明書の取得

 以下の「『ろうきん賃金控除事務支援サービス』の電子証明書取得方法」に沿って電子証 明書を取得してください。

ろうきん賃金控除事務支援サービス 電子証明書取得方法のご案内

中央労働金庫

202405

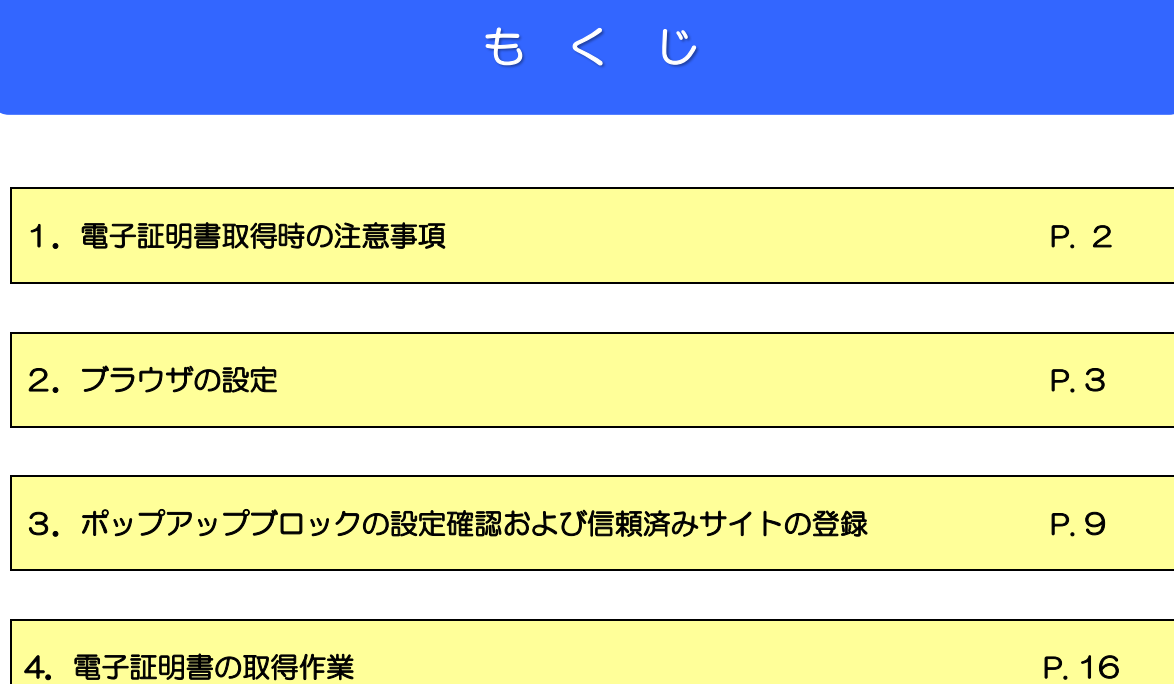

※本冊子掲載の画面とお客様の画面では、ご利用のパソコン、OS、ブラウザや文字サイズ、解像度の設 定、お申込時のサービス内容、ユーザー権限によって、表示が異なる場合があります。

※Microsoft、Windows、Internet Explorer、Microsoft Edge は、Microsoft Corporation の米国およびそ の他の国における商標または登録商標です。

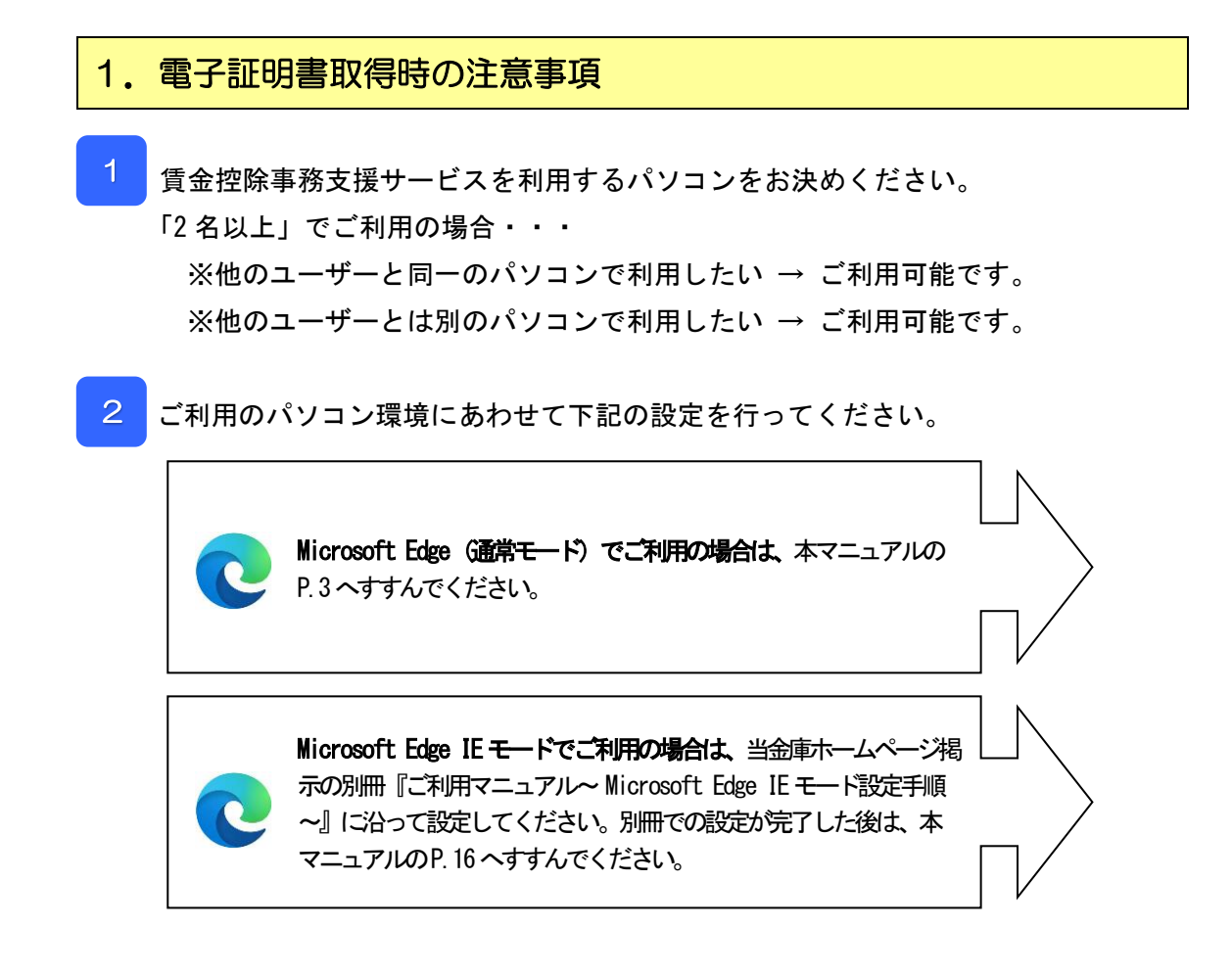

### ご注意ください!

●Microsoft Edge (レガシー版) · Firefox · Google Chrome等については、 ご利用いただけません。 ●Microsoft公式サイトから最新の「Microsoft Edge」(Chromium版)を ダウンロードしてください。

# .ブラウザの設定

Microsoft Edge を起動し、右上の「・・・」からメニューを展開し、「設定」をクリ

ックします。

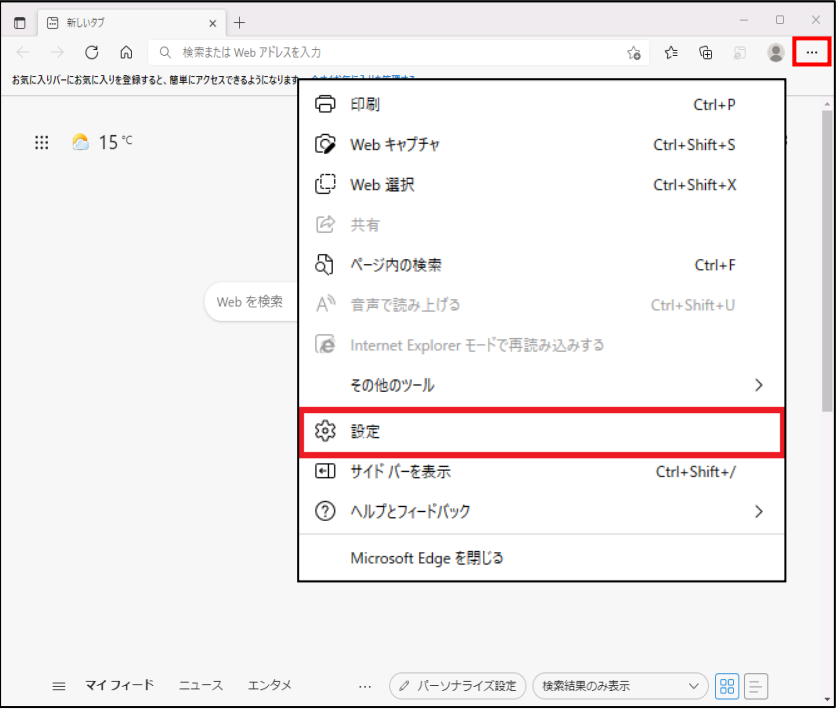

「Cookie とサイトのアクセス許可」をクリックします。

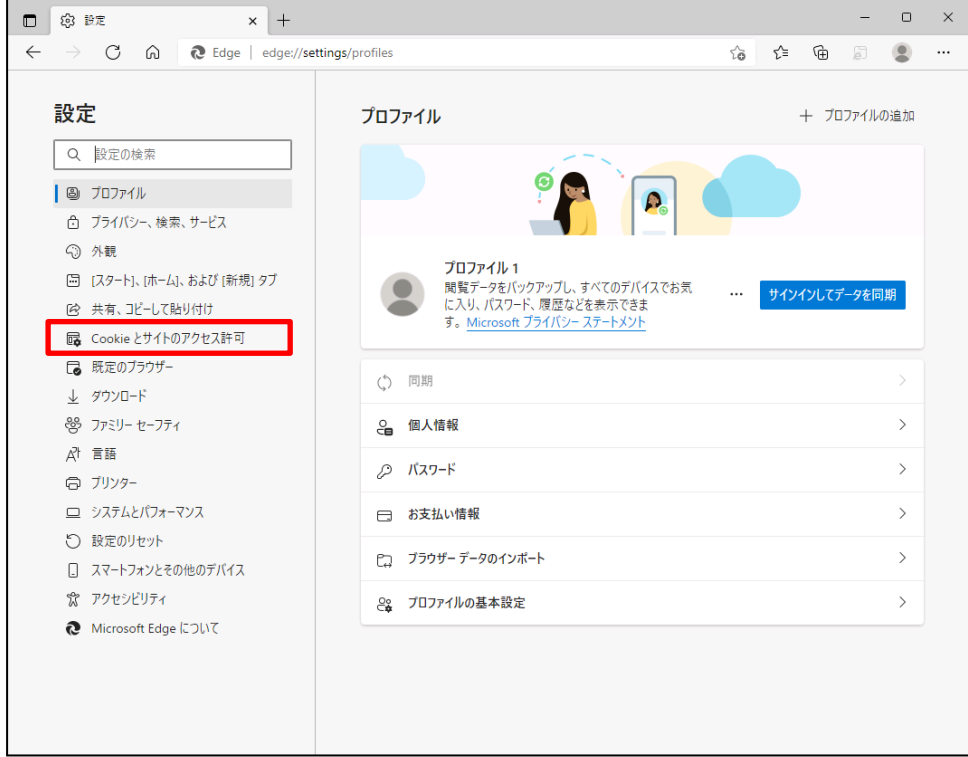

③ 「Cookie とサイトデータの管理と削除」をクリックします。

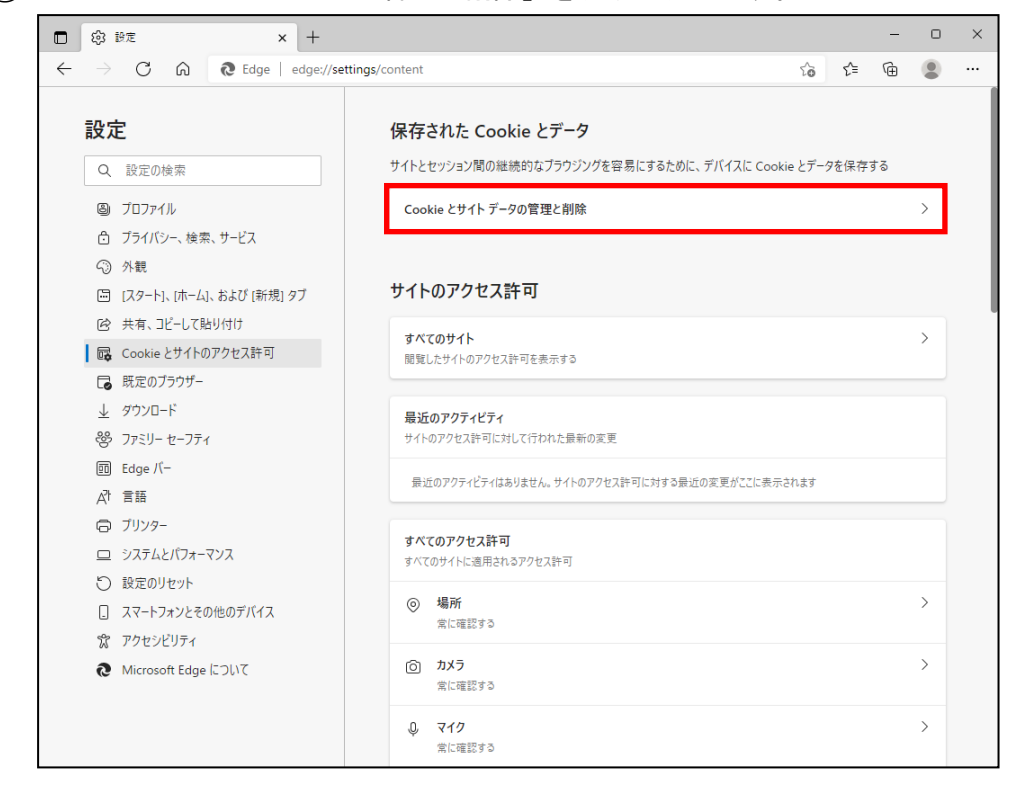

④ 「Cookie データの保存と読み取りをサイトに許可する(推奨)」が有効になっていること を確認してください。「無効」( )になっている場合は、「有効」( ● )に設定してくだ

さい。

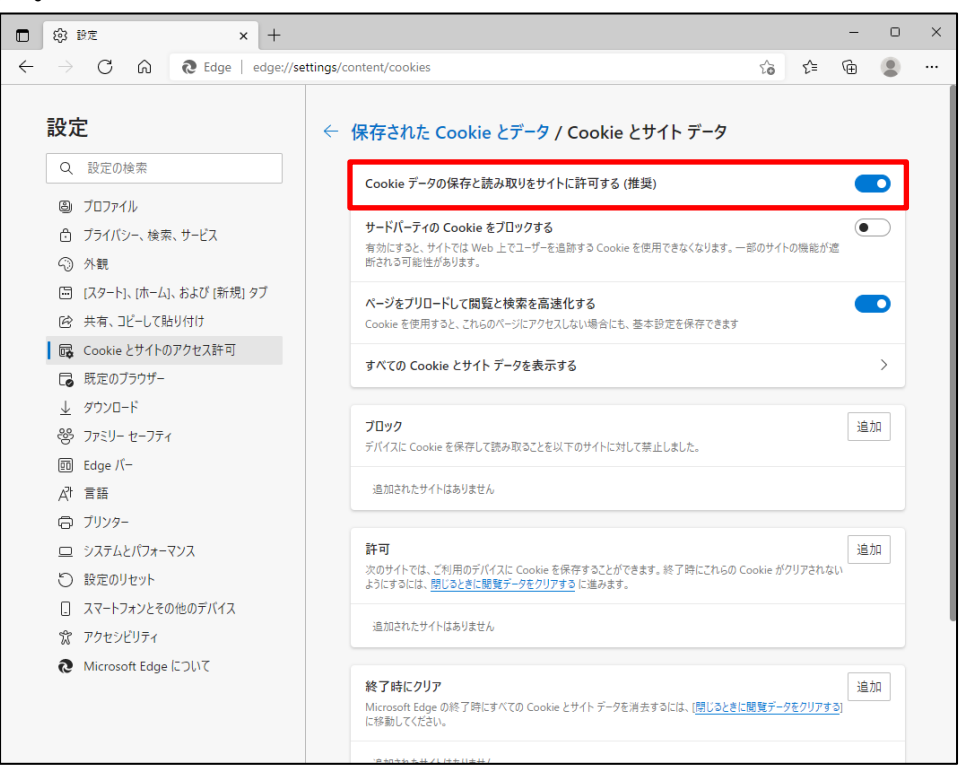

⑤ 設定確認後、「← 保存された Cookie とデータ」の部分をクリックし前画面へ戻ります。

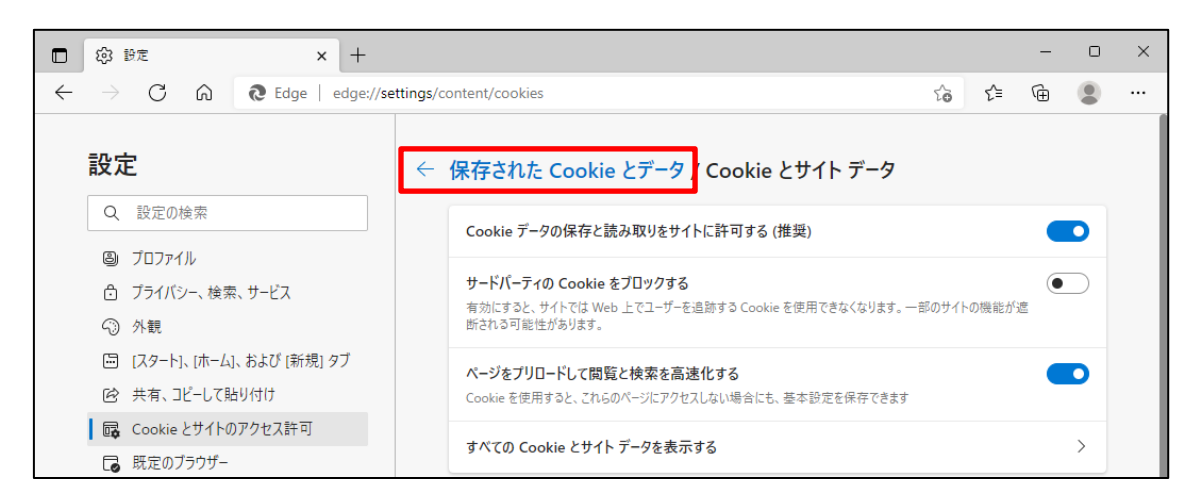

⑥ 「JavaScript」が「許可済み」になっていることを確認してください。「ブロック済み」

になっている場合は、「JavaScript」をクリックし下記画面で「許可済み」に設定してく

ださい。

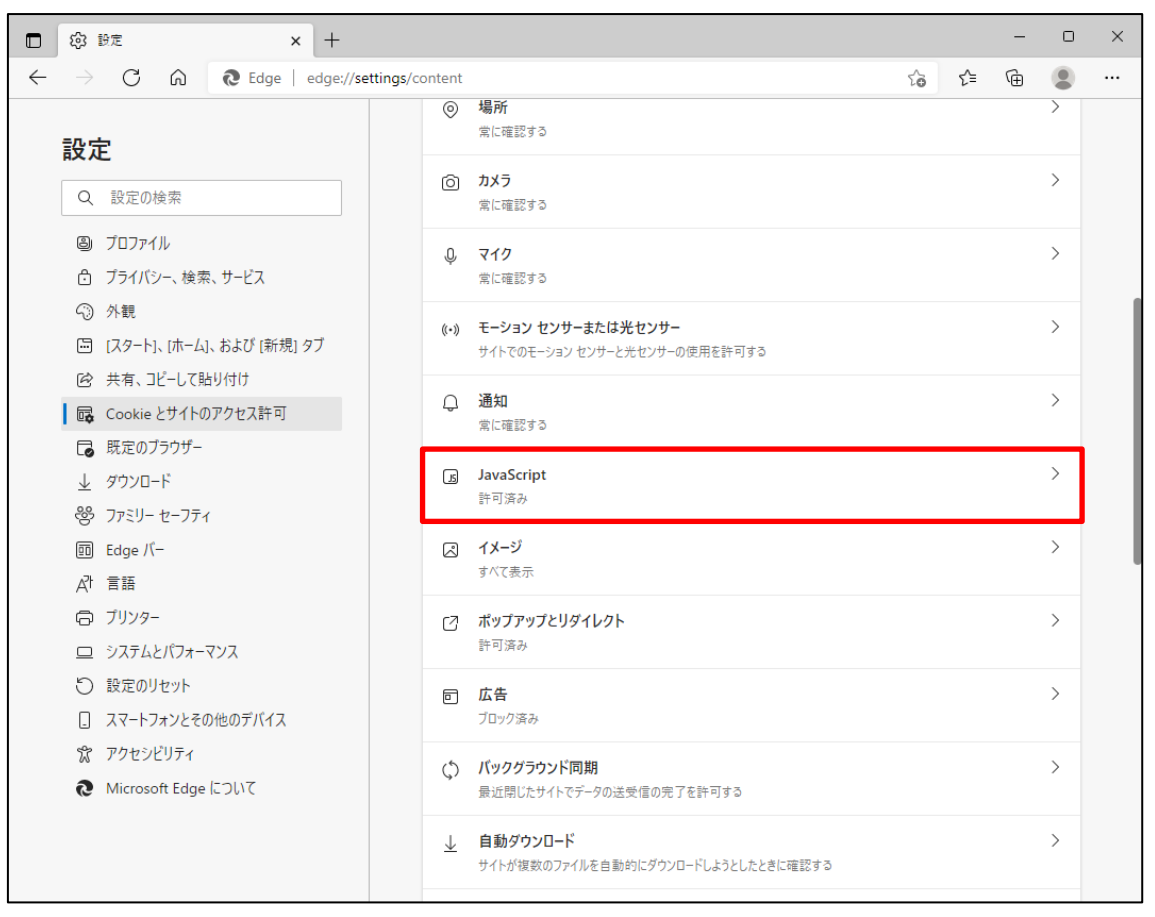

【「ブロック済み」を「許可済み」(推奨)に変更する場合】

「無効」( ◯ )になっている場合は、「有効」( ◯ )に設定してください。

「許可済み」(推奨)に変更後、「← サイトのアクセス許可」の部分をクリックし前画面へ戻り ます。

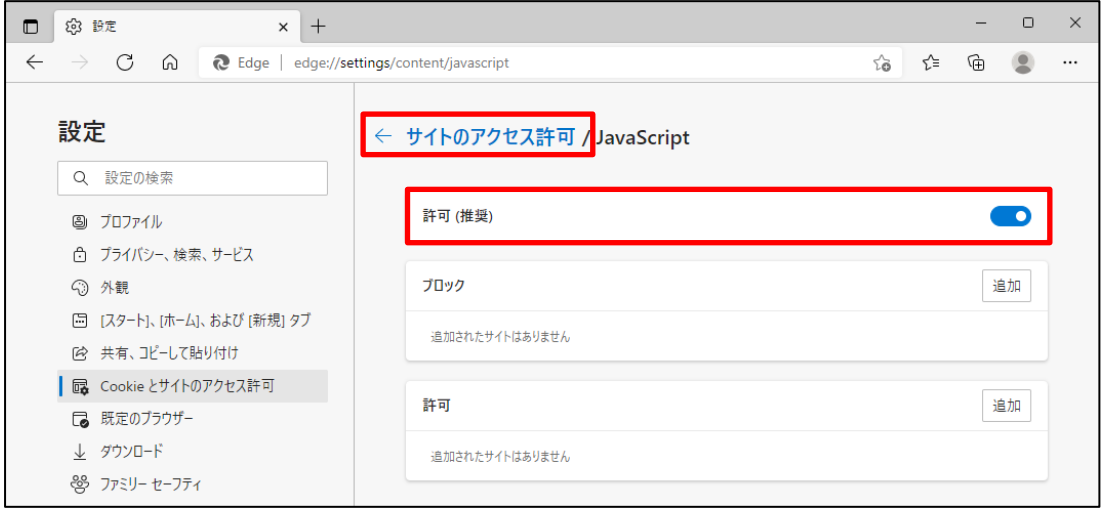

⑦ 「ポップアップとリダイレクト」が「許可済み」になっていることを確認してくださ い。「ブロック済み」になっている場合は、「ポップアップとリダイレクト」をクリッ クし、下記ア~ウによりサイトの許可を設定してください。

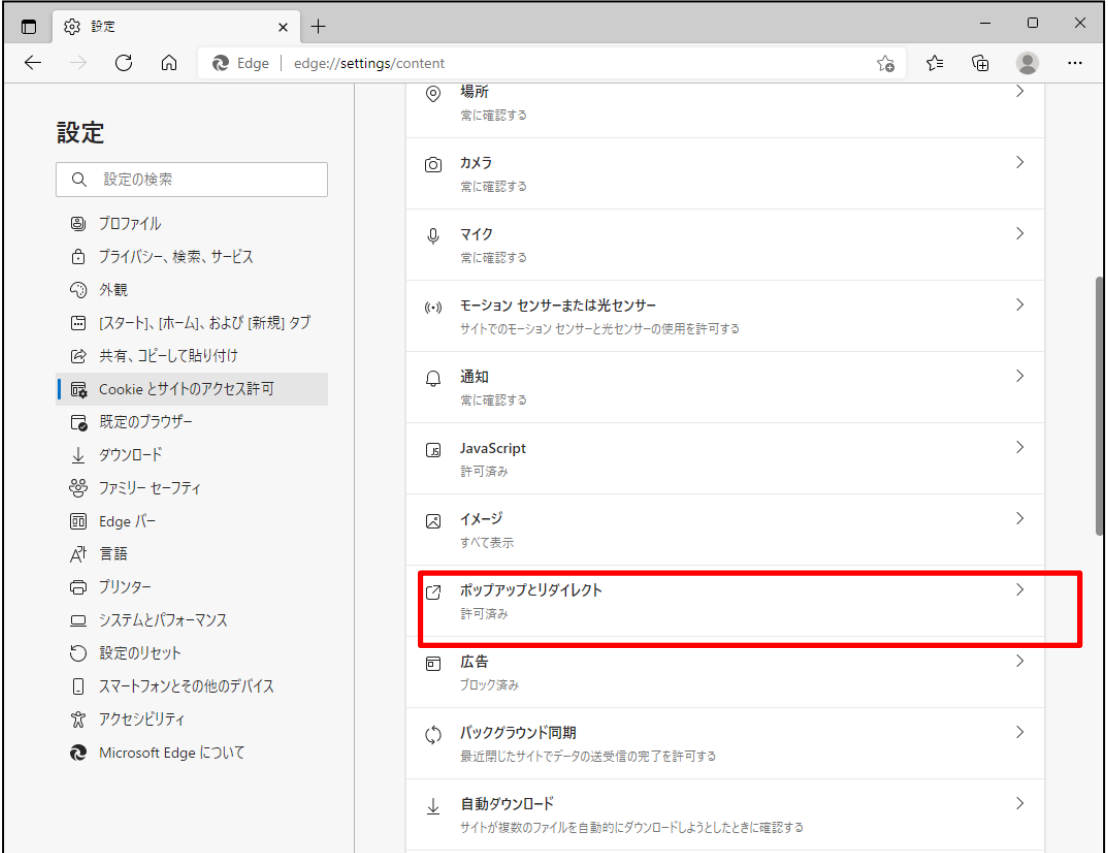

ア. | 許可 | の項目欄にある、| 追加 | ボタンを押します。

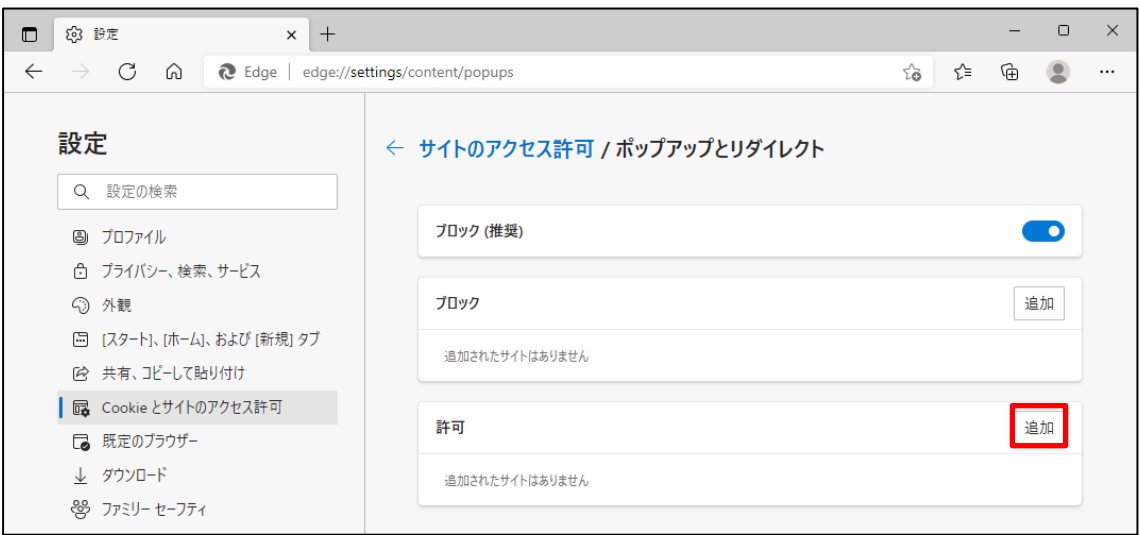

イ.「サイトの追加」画面が表示されるので「[https://www.cjs-rokin.jp](https://www.cjs-rokin.jp」のurlを入力/)」の URL を入 カし | 追加 | ボタンを押します。  $\blacktriangle$ 

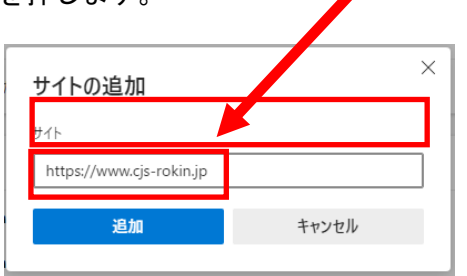

ウ.「許可」の項目欄に先ほど入力したサイト URL「https://www.cjs-rokin.jp」が表示されます。

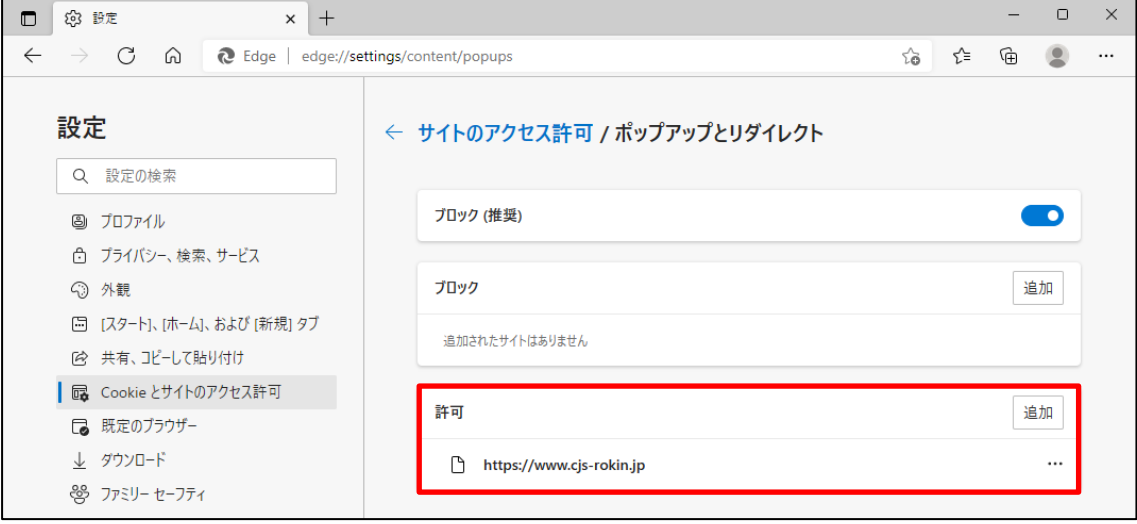

⑧ 「ダウンロード」をクリックします。

「ダウンロード時の動作を毎回確認する」が有効になっていることを確認してくだ さい。「無効」( ● )になっている場合は、「有効」( ● )に設定してください。

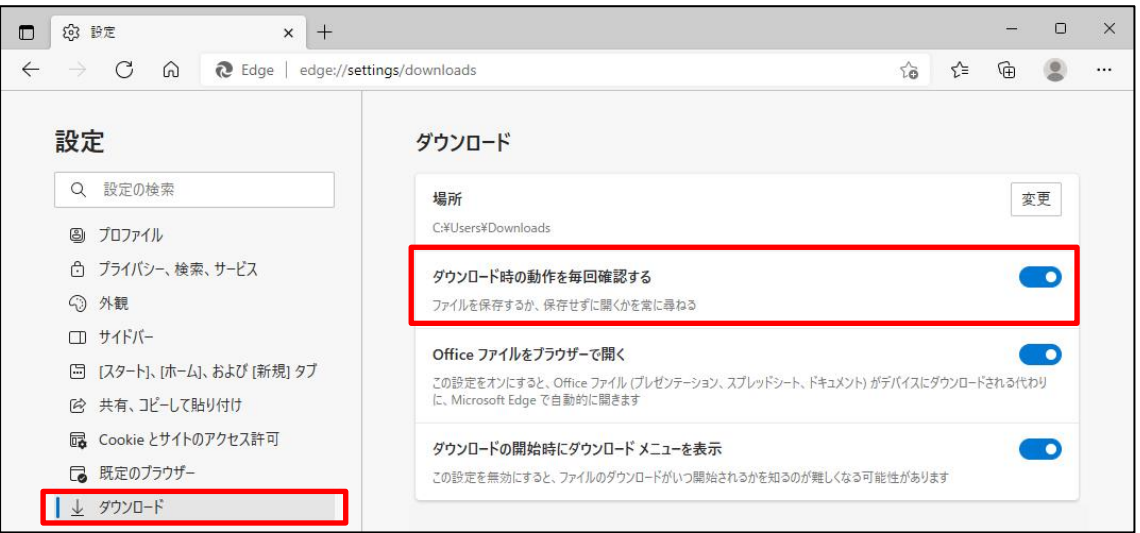

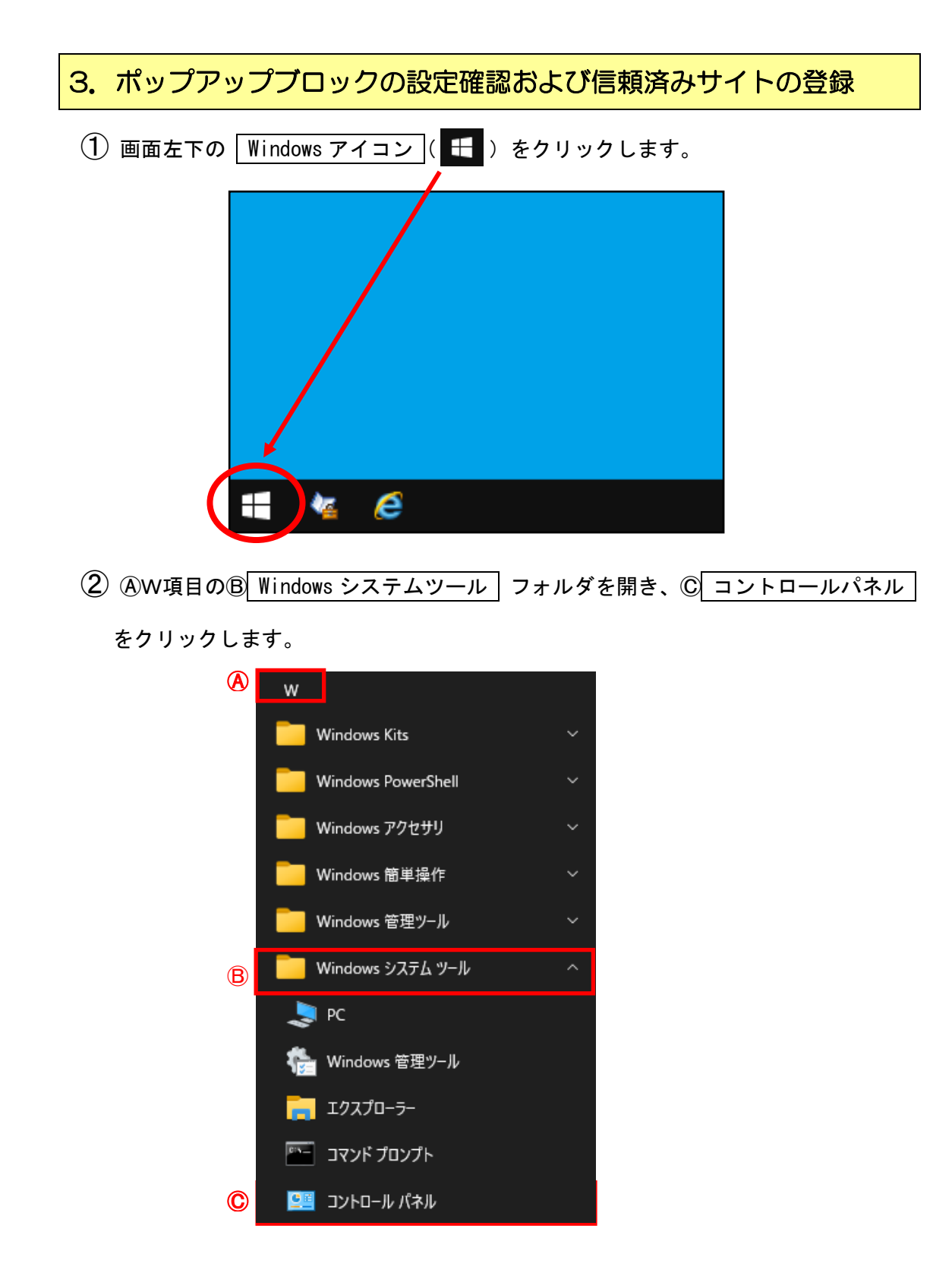

## ③ インターネットオプション をクリックします。

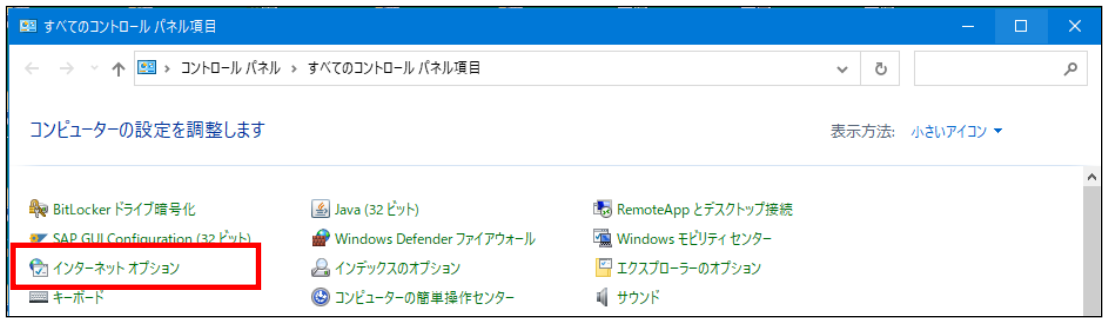

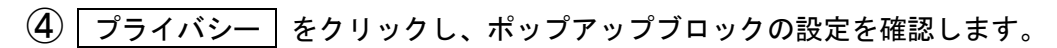

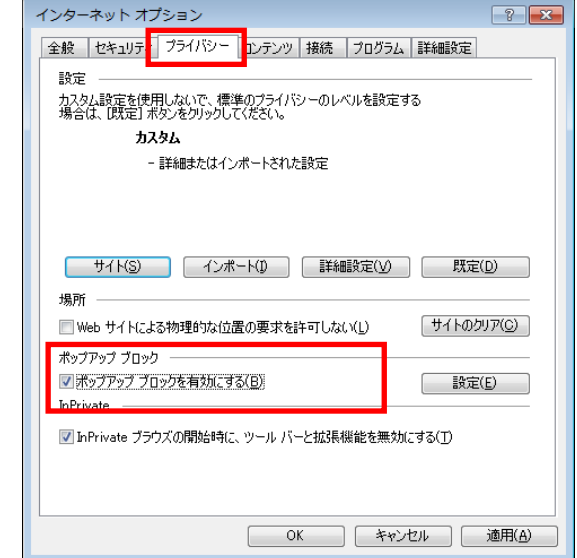

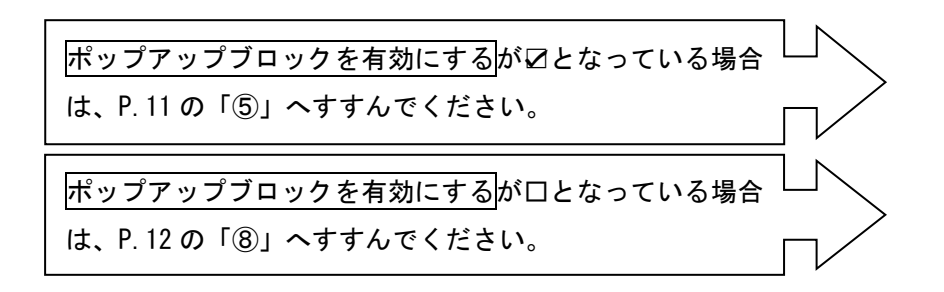

⑤ ポップアップブロックの 設定 ボタンをクリックします。

<Windows 10 の場合> <Windows 11 の場合> インターネット オプション  $\overline{\mathbf{?}}$  $\mathsf{X}$ ● インターネットのプロパティ  $\overline{\phantom{a}}$  $\times$ 全般 セキュリティ プライバシー コンテンツ 接続 プログラム 詳細設定 全般 セキュリティ プライバシー コンテンツ 接続 プログラム 詳細設定 設定 -設定  $\frac{1}{\sqrt{2}}$ サイト(S) 詳細設定(V)  $#4K(S)$ 詳細設定(V) 位置情報 ポップアップ ブロック □ Web サイトによる物理的な位置情報の要求を許可<br>□ しない(L) サイトのクリア(C) 設定(E) ポップアップ ブロッ √ポップアップ ブロックを有効にする(B) ☑ ポップアップ ブロックを有効にする(B) 設定(E) InPrivate ☑ InPrivate ブラウズの開始時に、ツール バーと拡張機能を無効にする(T) OK キャンセル 適用(A) キャンセル  $\overline{\text{OK}}$ 適用(A)

⑥ 許可する Web サイトのアドレス欄に「www.cjs-rokin.jp」を入力し、 追加 ボタン

をクリックします。

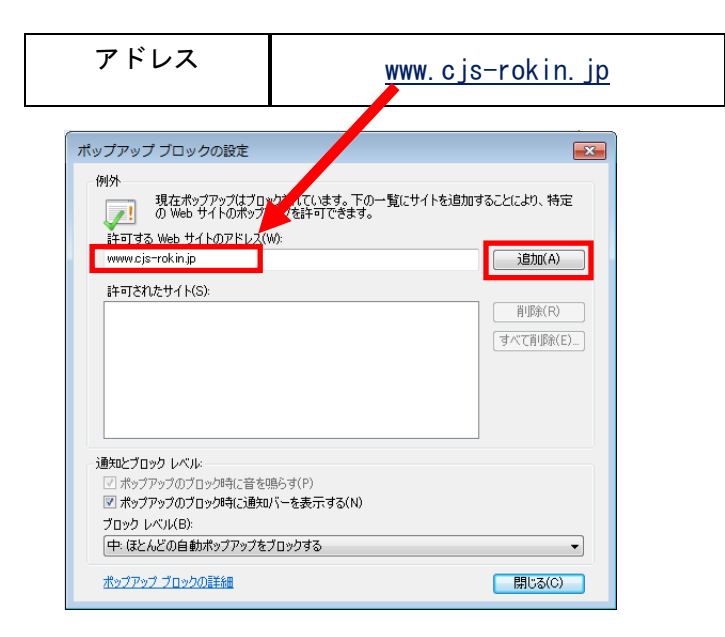

⑦ 許可されたサイト欄にアドレスが追加されたことを確認し、|開じる ボタンをクリ

ックします。

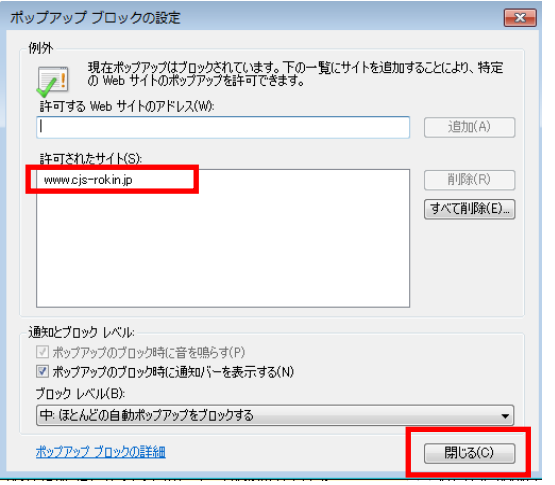

⑧ インターネットオプションの セキュリティ をクリックします。

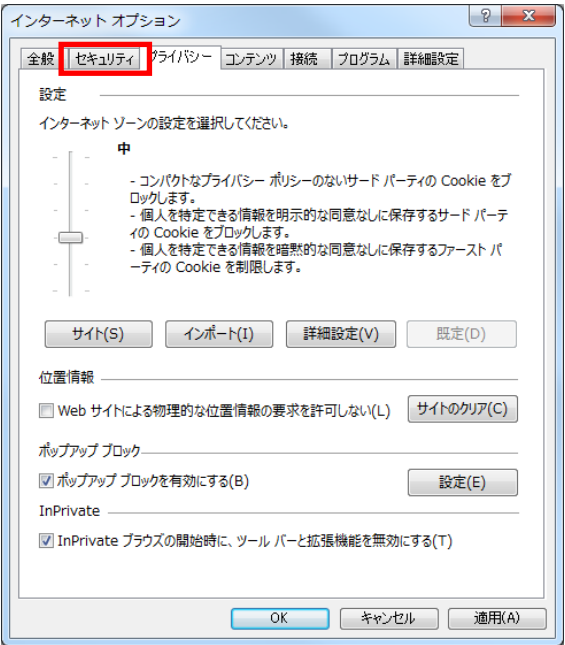

- ⑨ 「セキュリティ設定を表示または変更するゾーンを選択してください。」の信頼済みサ
	- イトをクリックします。

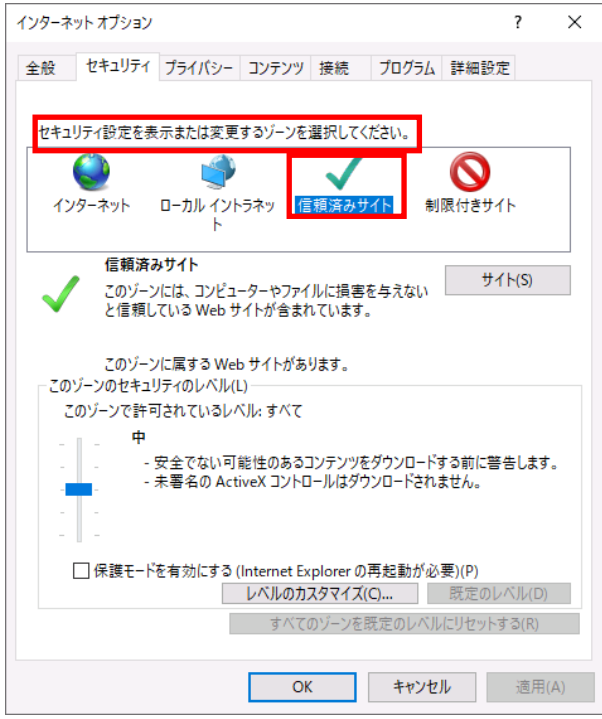

- 10 4ソーン下部が信頼済みサイトとなっていることを確認し、B サイト ボタンをク
	- リックします。

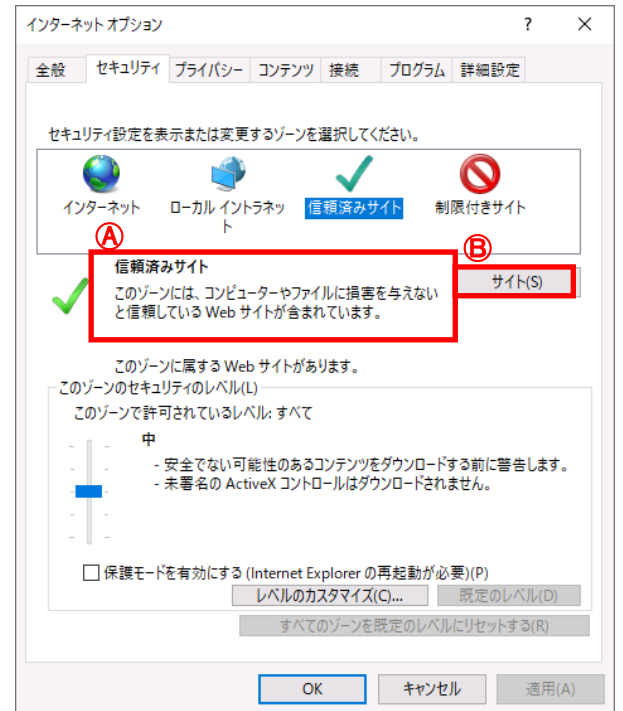

⑪ この Web サイトをゾーンに追加する欄に「https://www.cjs-rokin.jp」を入力し、

追加 ボタンをクリックします。

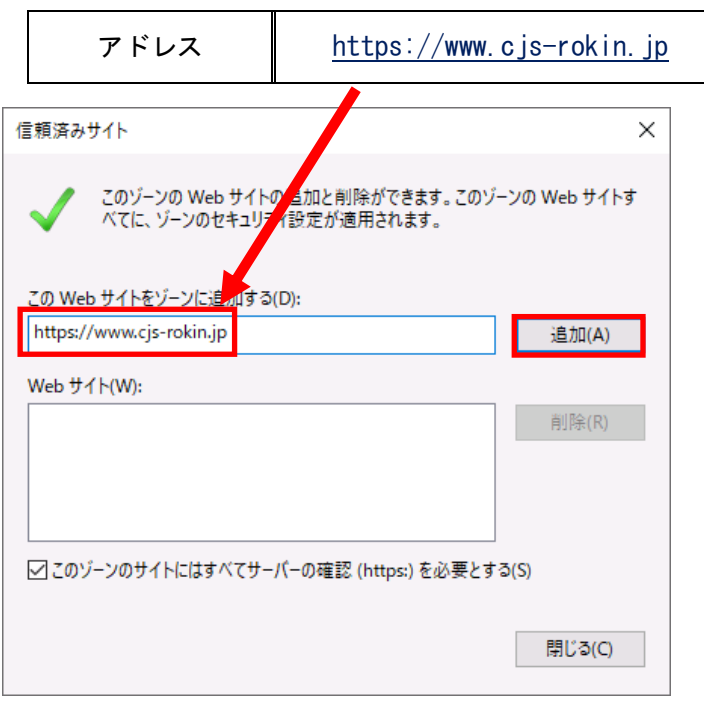

⑫ Web サイト欄にアドレスが追加されたことを確認し、 閉じる ボタンをクリックします。

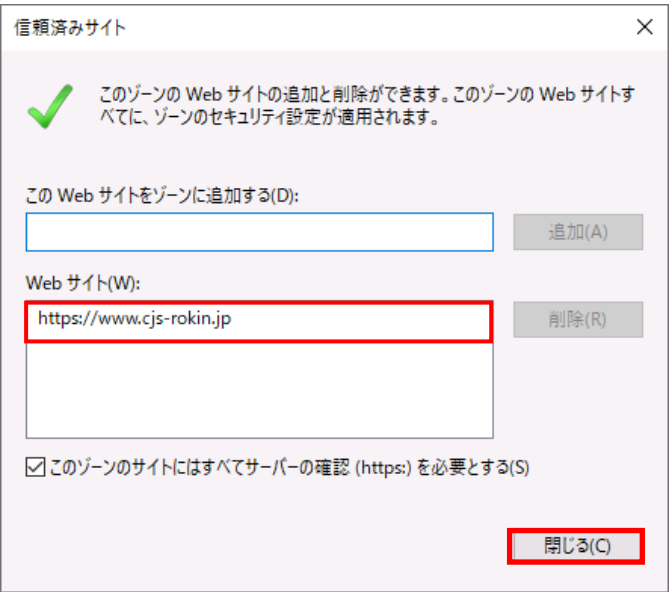

(13) OK ポタンをクリックしてインターネットオプションを閉じます。

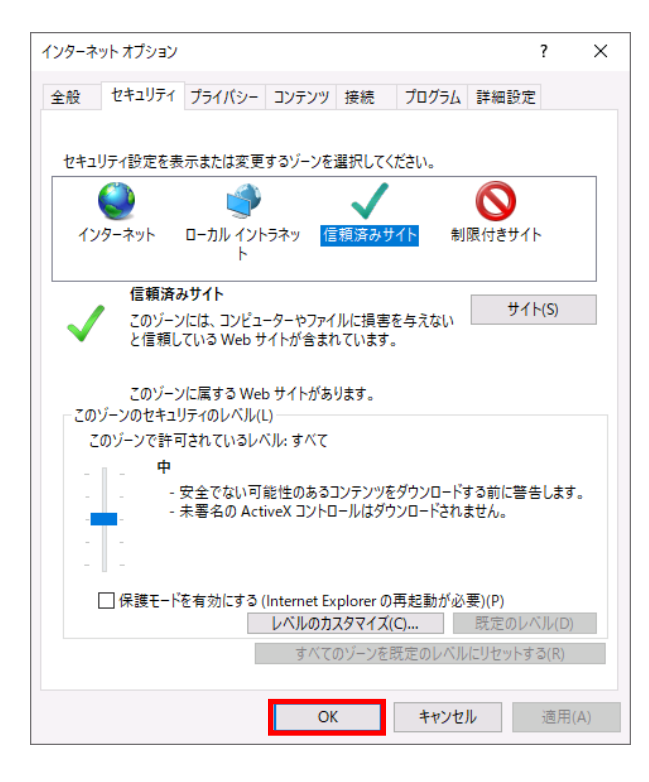

## 4.電子証明書の取得作業

① ブラウザを開き(インターネットに接続し)、次のURLにアクセスします。

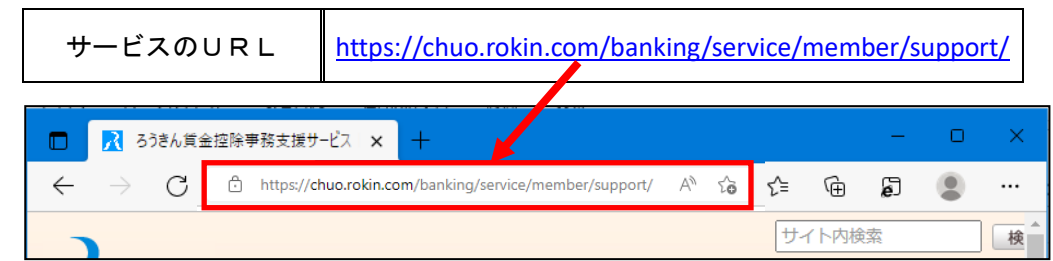

※中央ろうきんのホームページ → 各種サービス(会員団体向けサービス) → ろうきん賃金 控除事務支援サービス からもアクセスできます。

② サービスへのログイン/初期登録 ボタンをクリックします。

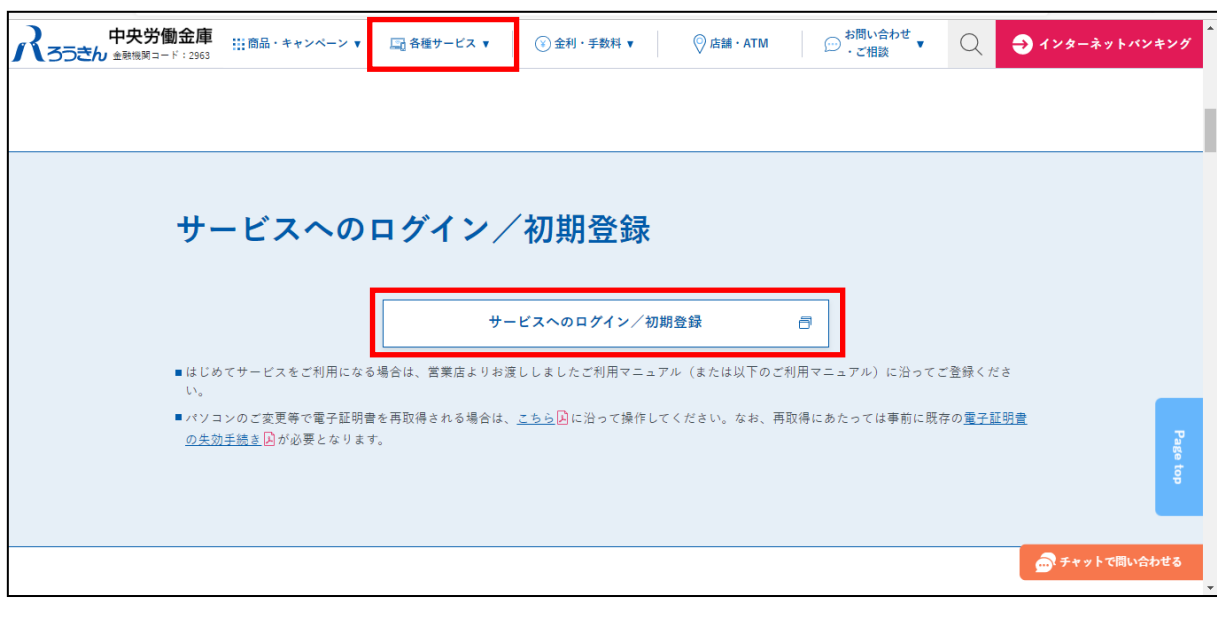

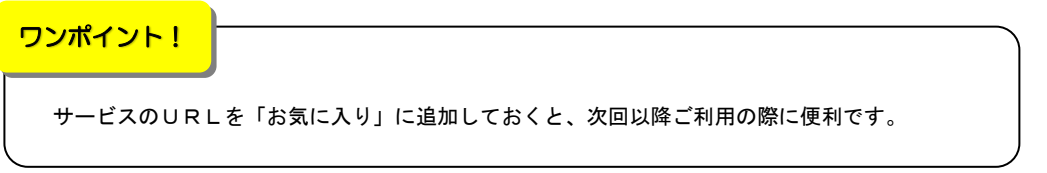

③ 以下の画面が表示された場合は、 キャンセル ボタンをクリックします。(表示さ

#### れない場合は、④へ進んでください。)

【Microsoft Edge(通常モード)の場合】

| サイト www.cjs-rokin.jp:443 では資格情報が必要です: |                                                                               |
|---------------------------------------|-------------------------------------------------------------------------------|
| c,                                    | sample001 20221219162732 ROKIN Koujyo Web System<br>Rokin-KW CA<br>2022/12/19 |

【Microsoft Edge(IE モード)の場合】

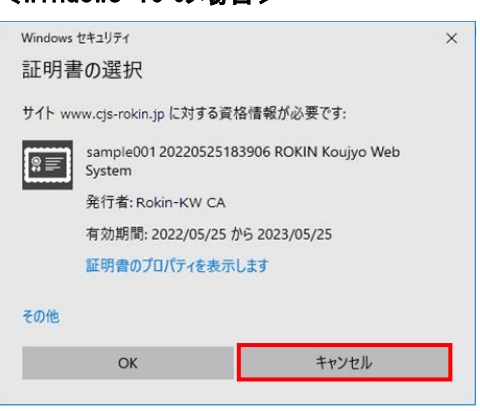

## <Windows 10 の場合> <Windows 11 の場合>

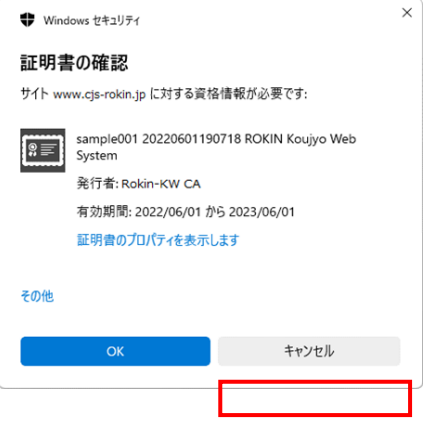

④ 電子証明書発行 ボタンをクリックします。

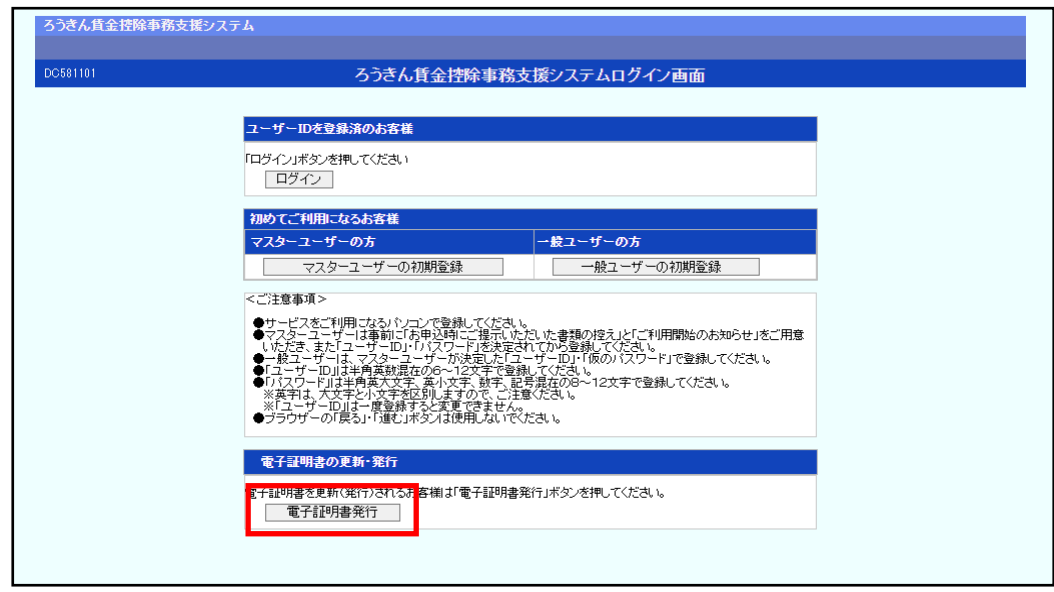

⑤ ユーザーID/パスワードを入力して、 認証 ボタンをクリックします。

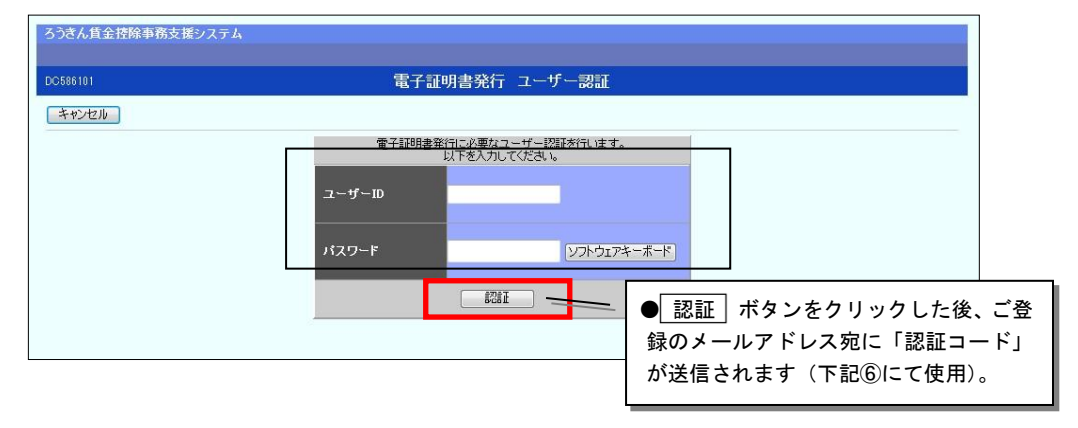

- $\overline{(6)}$ ご登録のメールアドレス宛に送信された認証コード(半角数字6桁/有効期限 30分)を
	- 入力し、 認証 ボタンをクリックします。

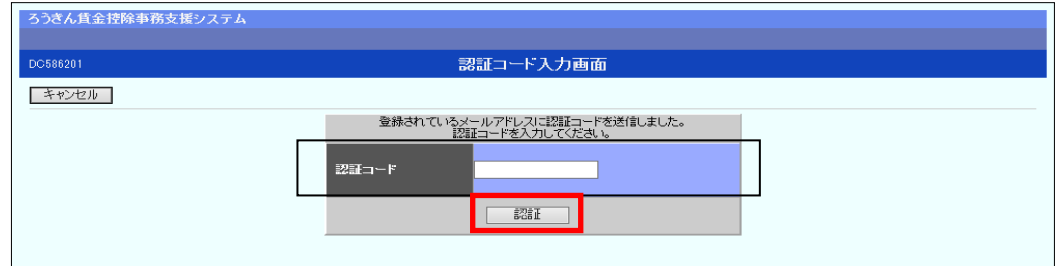

⑦ 発行 ボタンをクリックします。

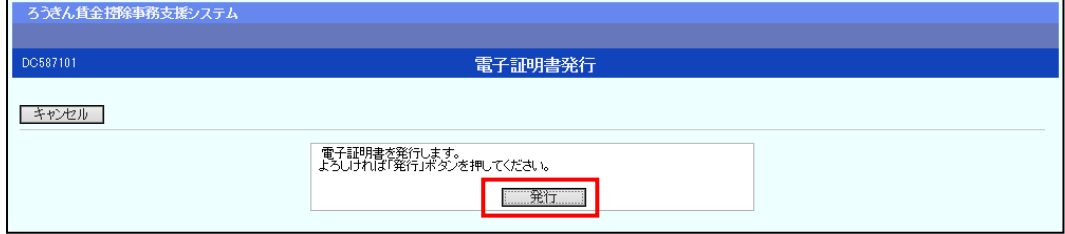

⑧ 発行中は「電子証明書発行中」画面が表示されます。そのままお待ちください。

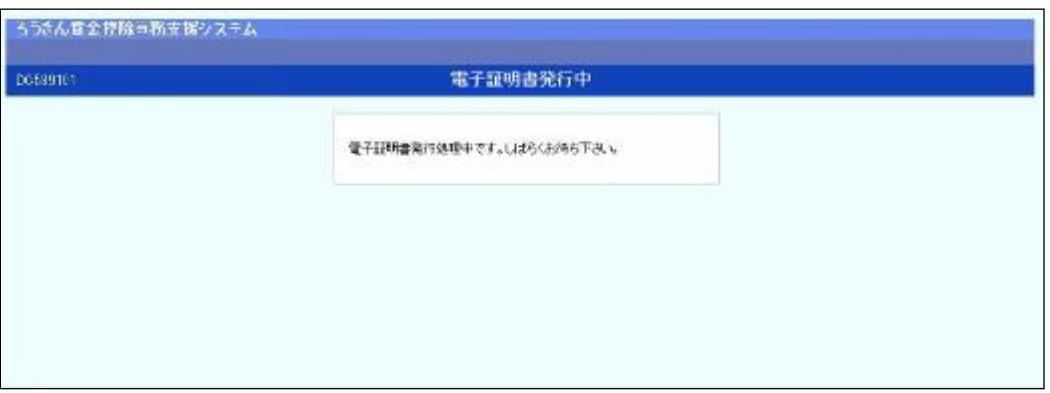

※ 電子証明書の発行は、数十秒かかる場合があります。

⑨ 画面に表示された電子証明書発行結果を確認します。

電子証明書発行画面が表示されると同時に、拡張子が「p12」の電子証明書ファイル が自動でダウンロードされ、下記ア.【Microsoft Edge(通常モード)の場合】または、

イ. 【Microsoft Edge(IE モード)の場合】の画面が表示されますので、[開く]または [ファイルを開く]ボタンを押してください。

### ※ 閉じる ボタンをクリックしないでください。

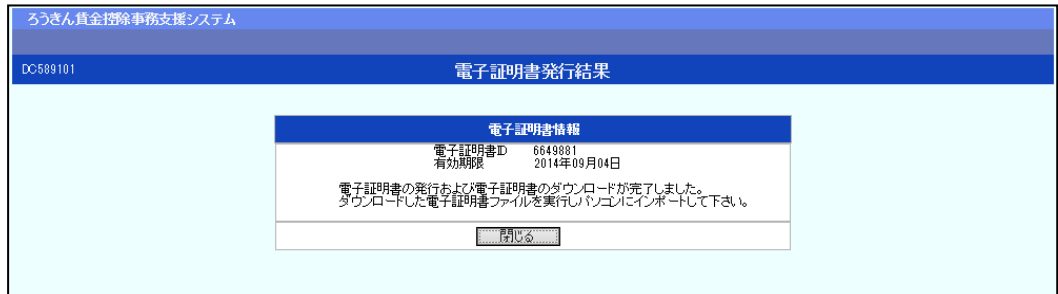

ア.【Microsoft Edge(通常モード)の場合】

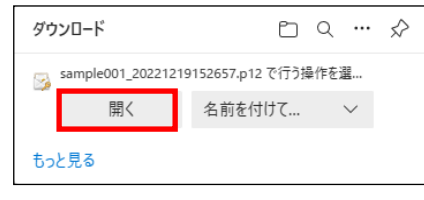

イ. 【Microsoft Edge(IE モード)の場合】

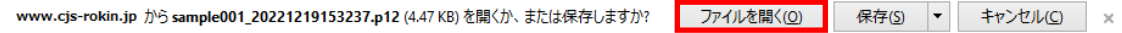

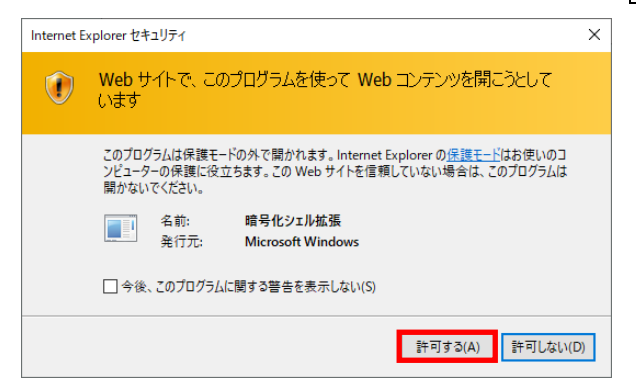

※Internet Explorer セキュリティ画面が表示される場合は、 許可する ボタンを押してください。

#### ご注意ください!

●電子証明書の「p12」ファイルを開かずに終了した場合は、電子証明書が既に発行済みとなっているた め、再度電子証明書を発行するためには電子証明書を失効する必要があります。

●電子証明書を失効するにはろうきんへお問い合わせ下さい。

●ダウンロードフォルダに保存した場合は、電子証明書の「p12」ファイルをダブルクリックもしくは右

クリックから[開く]を選択してください。

⑩ 証明書のインポートウィザードが開始されます。保存場所に「現在のユーザー(C)」

を選択し、 | 次へ | ボタンを押してください。

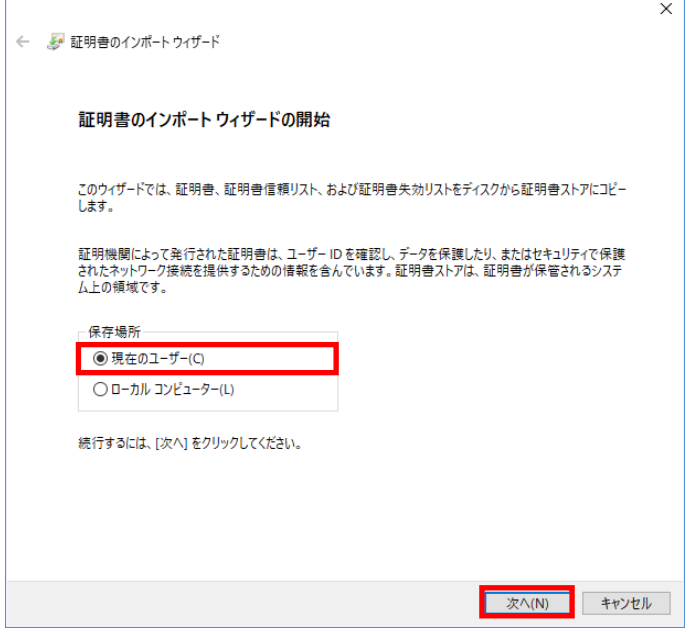

ファイル名にインポートする電子証明書の「p12」ファイルが選択されていることを確 認し、 次へ ボタンを押してください。

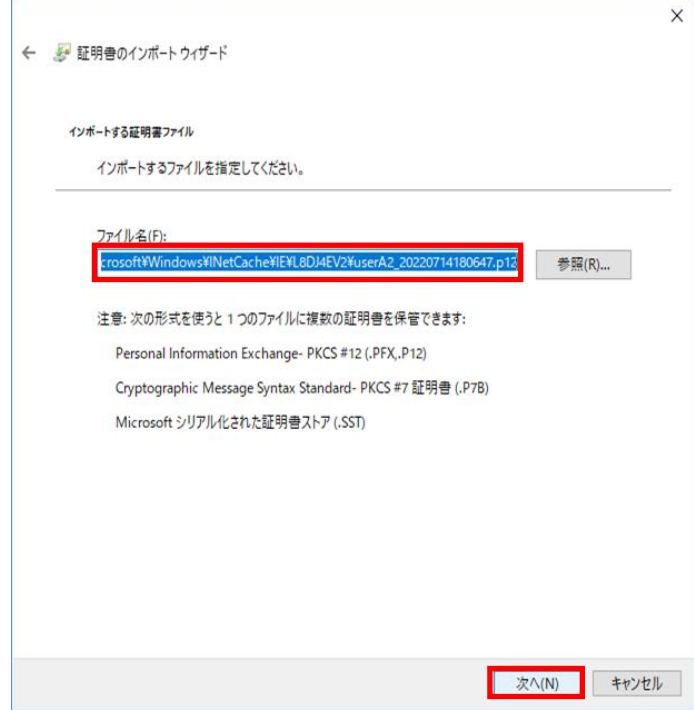

 $\overline{\phantom{a}}$ 

⑪ 「全ての拡張プロファイルを含める(A)」にチェックを入れ、P.18⑤で入力した賃金 控除事務支援サービスにログインする際のパスワードをパスワード欄に入力し、

次へ ボタンを押してください。

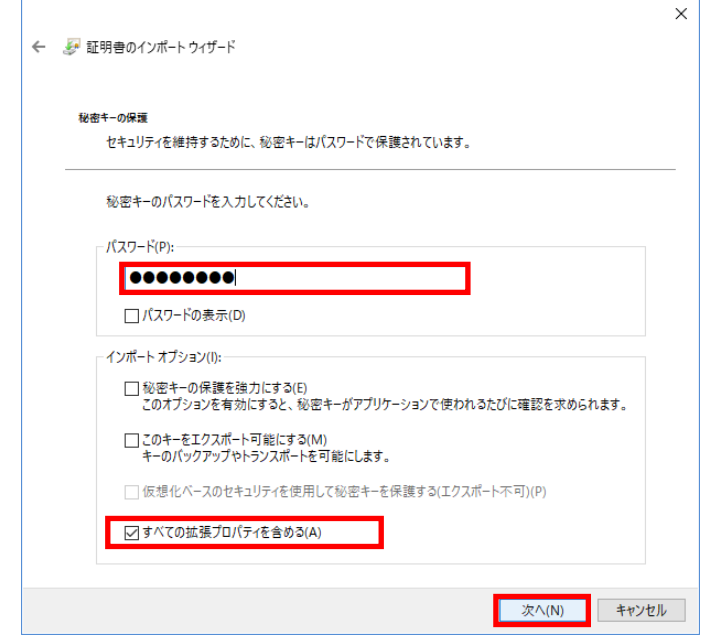

- ⑫ 「証明書の種類に基づいて、自動的に証明書ストアを選択する(U)」にチェックを入
	- れ、 次へ ボタンを押してください。

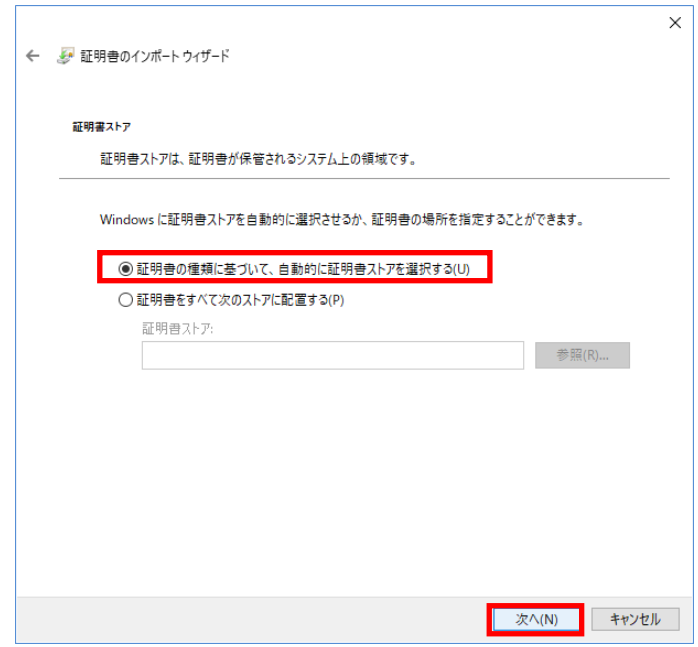

# 完了 ボタンを押してください。

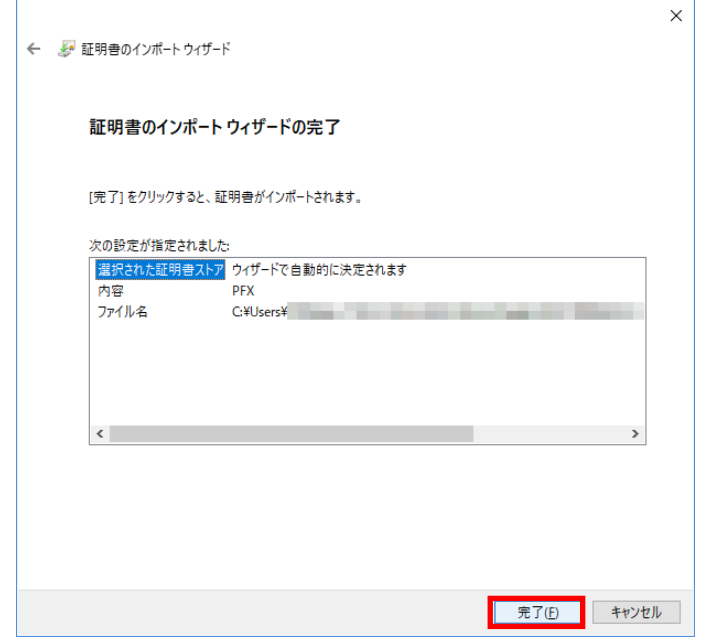

※セキュリティの警告が表示される場合は、[はい]ボタンを押してください。

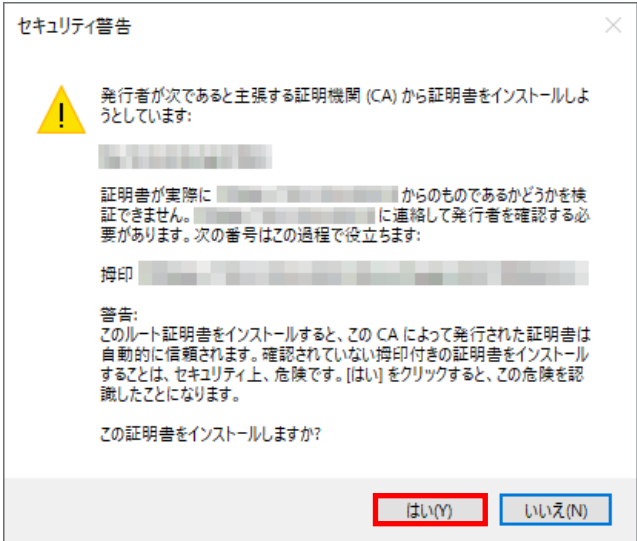

⑭ 「正しくインポートされました。」とポップアップが表示されると電子証明書のイン ポートは完了です。 OK | ボタンを押してポップアップを閉じてください。

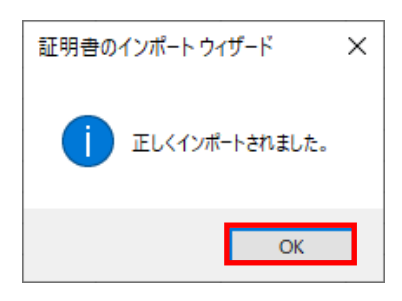

⑮ 閉じる ボタンをクリックします。(ブラウザを全て .. 閉じて終了します。)

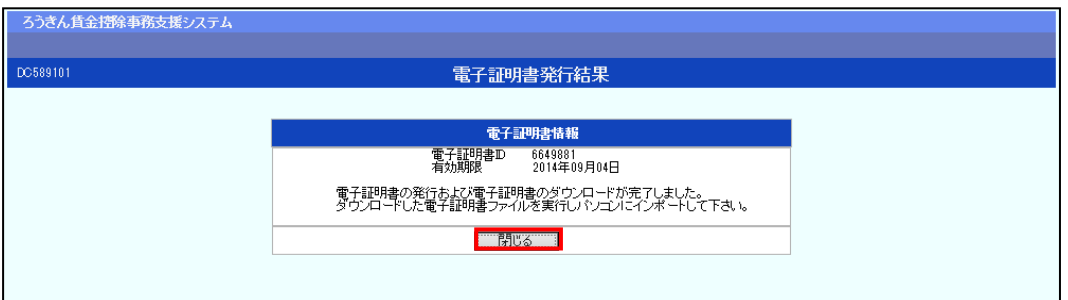

## 以上で電子証明書取得の作業は完了です。